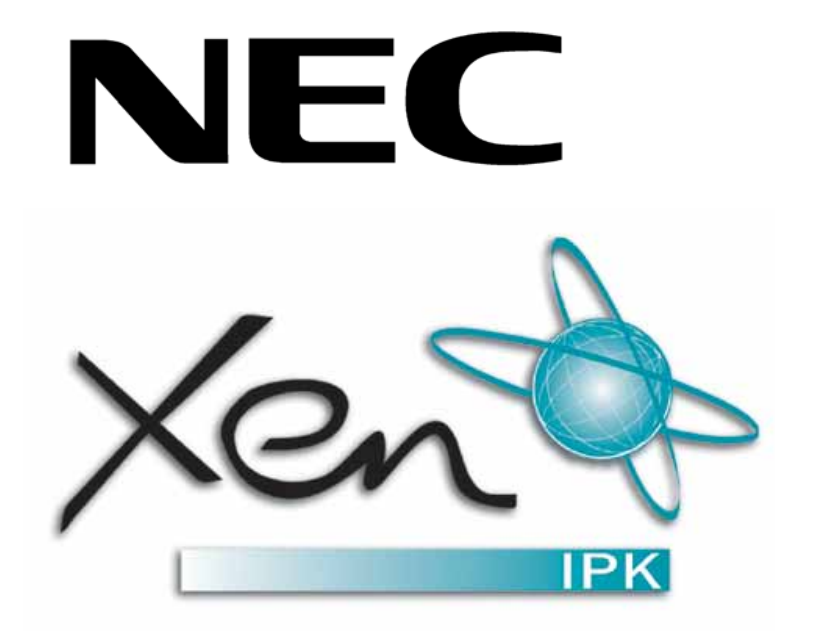

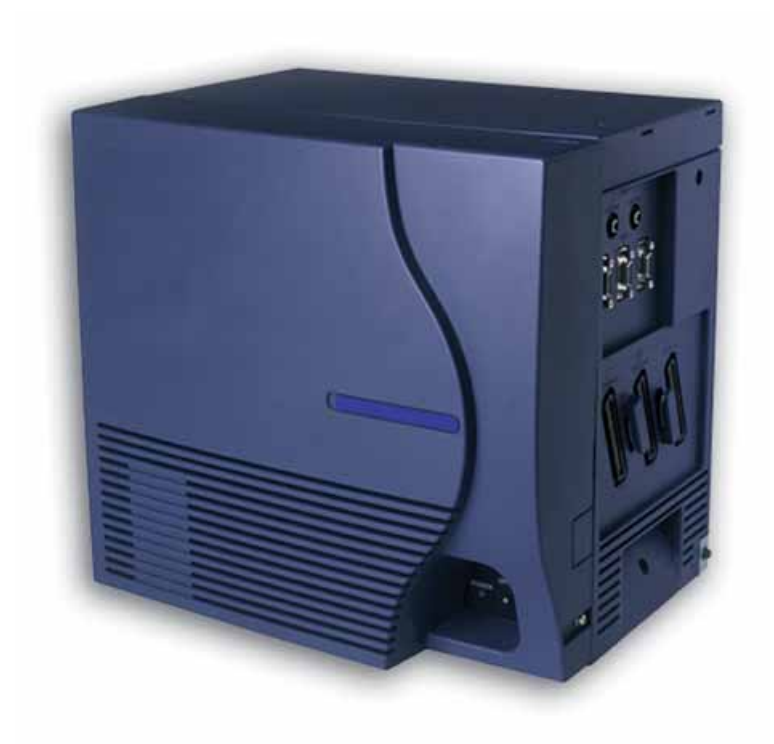

# Xen IPK

# IAD MEGACO TRUNK EXTENSION QUICK SETUP GUIDE

NEC Business Solutions Ltd Document No.: 8684 Release: 1.0 June 2004

THIS PAGE INTENTIONALLY LEFT BLANK

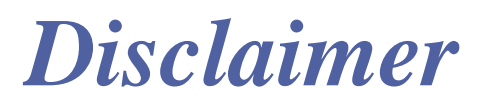

NEC shall not be liable for any direct, indirect, consequential or incidental damages about the use of this equipment, manual or any related materials.

The information in this technical manual is advisory in nature and is subject to change. NEC may make improvements and changes in the products described in this manual without notice. Changes will be periodically made to the information in the new editions.

Efforts have been made to ensure that the contents of this manual are correct. Should you find any error, NEC welcomes your comments to improve our communications, please contact NEC on 1800 036 136.

Contents of this manual are subject to change without prior notice at the discretion of NEC Business Solutions Ltd.

This document has been prepared for the use of employees and customers of NEC Business Solutions Ltd and may not be reproduced without the prior, written approval of NEC Business Solutions Ltd.

> Copyright 2004 NEC Business Solutions Ltd 633-647 Springvale Road Mulgrave Vic 3170

Doc. No. 8684 - Release 1.0<br>June 2004 Doc. No. 8684 - Release 1.0 June 2004

#### THIS PAGE INTENTIONALLY LEFT BLANK

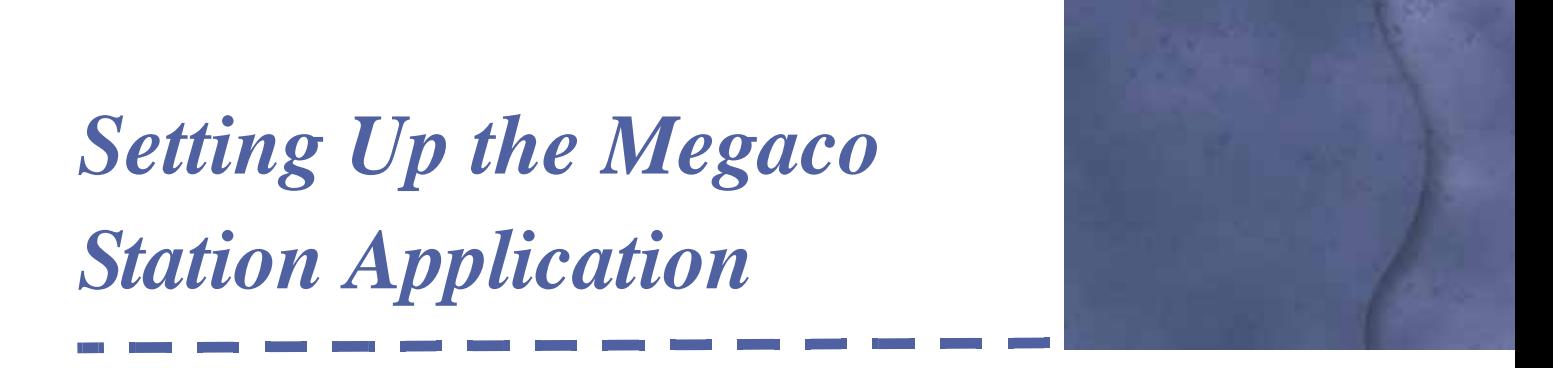

**SECTION 1 HARDWARE SETUP**

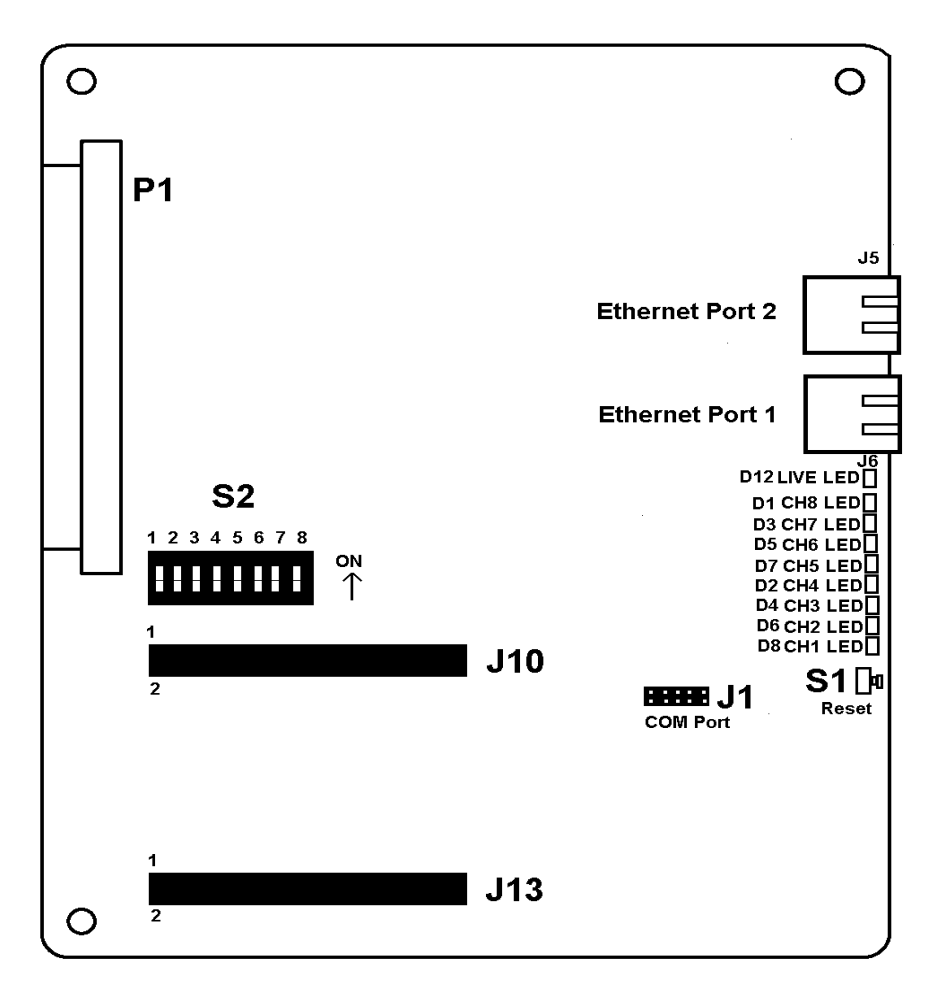

**Figure D-1:** IAD(8)-U( ) ETU

#### **1.1 Boot Up Sequence**

The LED chart shows the status of the IAD(8)-U( ) ETU card during boot up. The LED conditions change as the IAD(8)-U( ) ETU passes through different boot states.

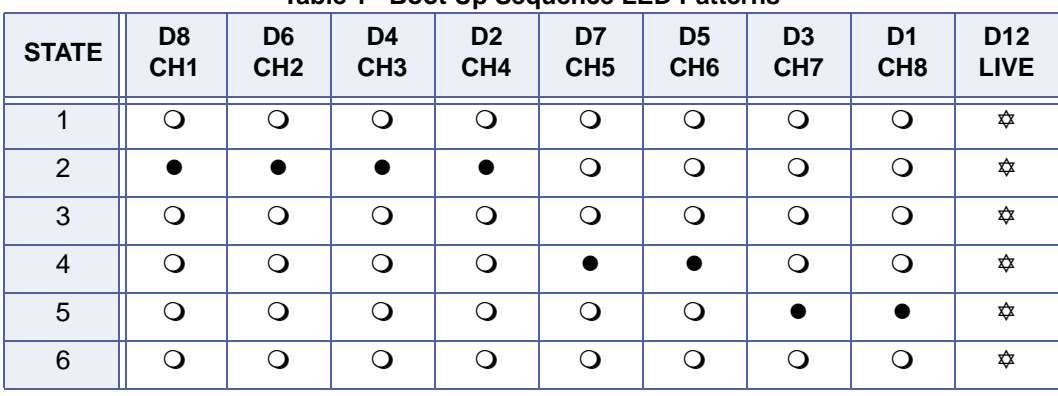

#### **Table 1 Boot Up Sequence LED Patterns**

 $\bullet$  = LED ON

 $Q =$  LED OFF

 $\Leftrightarrow$  = LED Flashing

#### **1.2 Connectors**

 $\circledR$  J6 = Default Ethernet connection

#### **1.3 S2 DIP Switch Settings**

#### **Table D-1 S2 DIPSW Settings**

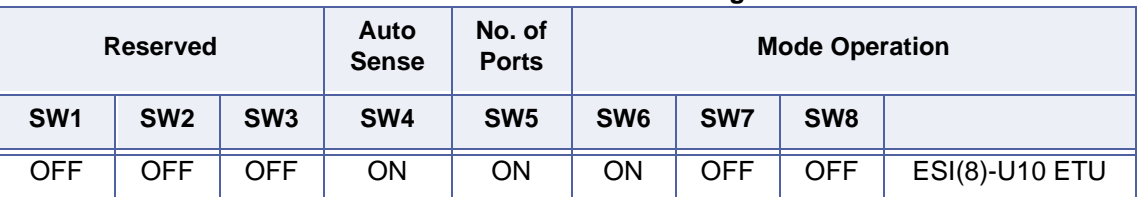

- 1. Configure DIPSW S2 in accordance to Table 2. Place the IAD(8)-U( ) ETU in the Xen IPK KSU.
- 2. Connect the Ethernet cable to connector J6.
- 3. The CH1~CH8 LEDs start to run indicating that the system is initial ising the IP Networking parameters. The Status LED (D12) is red (refer to Table 1 Boot Up Sequence LED Patterns).
- 4. Once all the LEDs are **OFF** and the Status LED (D12) is flashing red, the IAD(8)-U( ) can be set up with the system.

### SECTION<sub>2</sub> **XEN IPK PROGRAMMING**

After the Dip Switches have been set and the IAD ETU has been installed in the Xen IPK KSU, you are ready to program the settings the for the IAD ETU.

The IAD (8)-U( ) ETU (MEGACO Station) is recognised by the Xen IPK system as a ESI(8)-U( ) ETU. This ETU takes a longer time to initialize than the other Xen IPK ETUs and must be programmed using Memory Block 7-1 (Card Interface Slot Assignment).

#### **2.1 Programming the ETU Interface Slot**

The following procedure provides the general directions for Xen IPK programming for the ETU Interface Slot Assignment.

- 1. From port 01 or 02, enter programming mode.
- 2. Press Feature Hold  $(\#)$   $(\mathcal{P})$   $(\#)$ .
- 3. Assign the Card Interface Slot Assignment by pressing LK7 and LK1.
- 4. Press  $\binom{1}{k}$ ,  $\binom{2}{k}$  or  $\binom{3}{k}$  for the cabinet number of KSU where the IAD  $(8)-U($ )  $ETU$  is installed.
- 5. Press  $(\neq)$  to move the cursor to the right.
- 6. Enter slot number (1~8) of the KSU containing the IAD (8)-U( ) ETU.
- 7. Press  $\widehat{[Recall]}$  to change the page number (Page 2) and assign the ESI ETU. Press **LK1**.
- 8. Press N to write the data.
- 9. Additional programming is required to assign telephone type and station number.
- 10. Assign the telephone type assignment by pressing **LK7** and **LK2**.
	- O If assigning MEGACO terminals, assign ports as TEL=LK2.
- 11. Assign station number assignment on a per port basis (MB 4-10).

## SECTION 3 **IAD (8)-U( ) ETU WEB PROGRAMMING**

When installed for the first time, the IAD (8)-U( ) ETU, comes up with factory set default parameters as shown in Table D-2 Factory Network Settings.

**Table D-2 Factory Network Settings**

| <b>Host Name</b>       | neciad        |
|------------------------|---------------|
| <b>IP Address</b>      | 192.168.1.100 |
| <b>Subnet Mask</b>     | 255.255.255.0 |
| <b>Default Gateway</b> | 192.168.1.1   |

In this configuration, the ETU cannot run in any randomly given environment, and its parameters must be redefined before the IAD (8)-U( ) ETU can work in your environment.

- 1. Boot up a PC with IP Address: 192.168.1.X, Subnet Mask: 255.255.255.0. Connect to the IAD(8)-U( ) either via a crossover cable or a small hub.
- 2. Connect to the IAD (8)-U( ) ETU via your Web Browser to the following link:

http://192.168.1.100/

 The IAD (8)-U( ) ETU supports Microsoft Internet Explorer 5.0 and higher.

- 3. When the login screen appears, enter the Login ID and password. Click **login**.
	- Default login ID = **admin**
	- Default password = **password**
- 4. Set the IP Address, Subnet Mask, Host Name, and Default IP parameters in the IAD (8)-U( ) ETU Card tab and select **Submit**.
- 5. Set the IP Station Encoding Preference, Packet Size, Jitter Depth and the IP Address (or use DHCP if using a DHCP Server) under the Port Tab and select **Submit**.
- 6. Select the **System** tab, then select **Reset the Card**. The ETU goes through a reboot cycle. This may take a few minutes.
- 7. Disconnect the crossover cable and connect the IAD (8)-U( ) ETU (MEGACO Station) to your network.

The ETU is now ready for operation.